# **Kommunales robcenter** Lahn-Dill  $\mathbb{S}$

#### Kommunale Jobcenter -Stark. **Sozial** Vor Ort.

# **Anleitung Videoberatung**

# **Wir freuen uns auf den Austausch mit Ihnen!**

Weitere Tipps und Hinweise finden Sie auf unserer Internetseite unter www.jobcenterlahn-dill.de/videoberatung

#### *Eine Aufzeichnung und Verbreitung der Videoberatung ist nicht zulässig und wird strafrechtlich verfolgt. Auch das Jobcenter darf die Videoberatung nicht aufzeichnen.*

- Sie müssen den Nutzungsbedingungen und Datenschutzbestimmungen zustimmen. Wenn Sie damit nicht einverstanden sind, dürfen Sie die Videoberatung nicht nutzen.
- Achten Sie bitte darauf, dass Sie sich über WLAN oder LAN verbinden, da ein gewisses Datenvolumen benötigt wird.
- Mögliche Geräte sind z. B. Smartphone, Tablet, PC oder Laptop. Die Abbildungen können je nach Endgerät und Betriebssystem variieren.

# **Bei Nutzung PC oder Laptop**:

- 1. Klicken Sie auf den Zugangslink zur Videoberatung, den Sie von uns per E-Mail bekommen haben.
- 2. Klicken Sie auf den Link "*Treten Sie über Ihren Browser bei*"

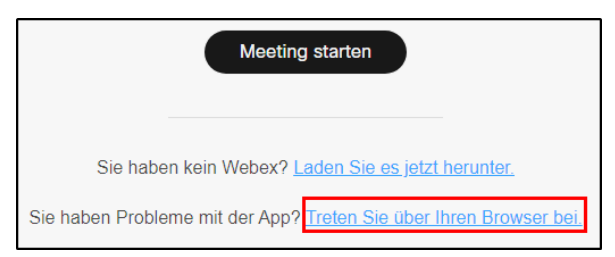

3. Geben Sie Ihren Namen (1) und E-Mail-Adresse (2) ein und drücken Sie auf "*Weiter*" (3):

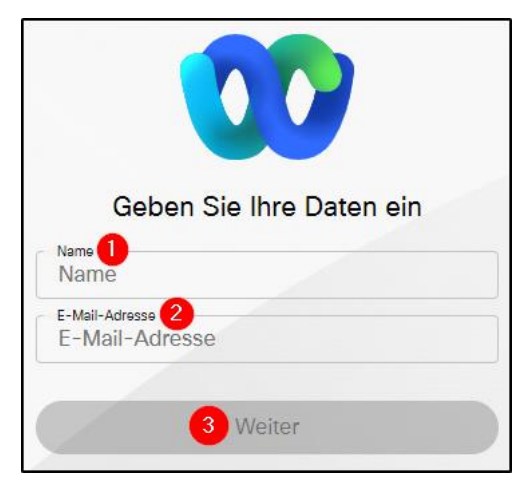

4. Es öffnet sich ein Abfragefeld für die Verwendung von Mikrofon und Kamera. Drücken Sie bitte auf "Zulassen"

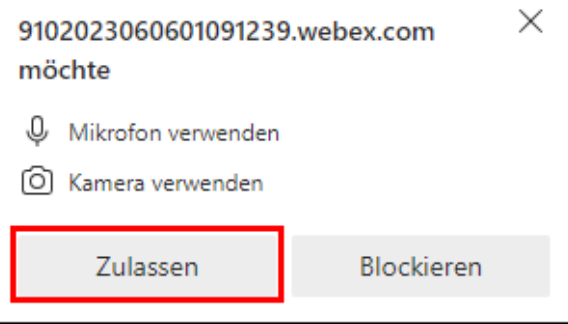

- 5. Hier können Sie die Mikrofon- und Kameraeinstellungen überprüfen. Wenn Sie bereit sind klicken Sie "Meeting *beitreten*"
- 6. Wenn die Besprechung bereits begonnen hat, werden Sie in den virtuellen Besprechungsraum hereingelassen. Alternativ warten Sie bis zum Beginn in einem vorgeschalteten Warteraum.
- 7. Das Beratungsgespräch kann nun beginnen!

# **Bei Nutzung Smartphone oder Tablet:**

1. Laden Sie sich die Webex-App kostenfrei auf Ihr Smartphone/Tablet

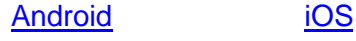

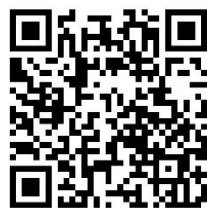

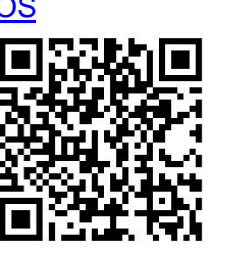

- 2. Klicken Sie auf den Zugangslink zur Videoberatung, den Sie von uns per E-Mail bekommen haben.
- 3. Akzeptieren Sie die Geschäftsbedingungen und Datenschutzerklärung von Webex.

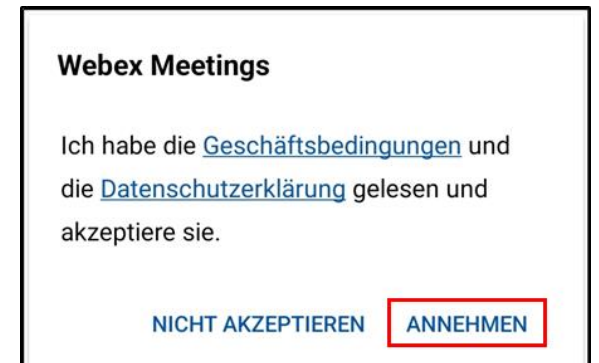

4. Geben Sie Ihren Namen (1) und E-Mail-Adresse (2) ein und drücken Sie auf "Als *Gast beitreten*" (3):

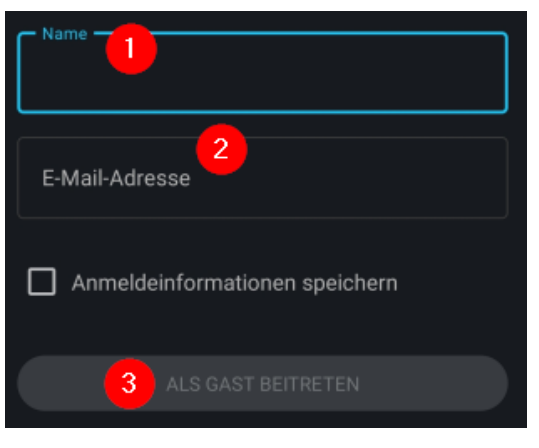

5. Hier können Sie die Mikrofon- und Kameraeinstellungen überprüfen. Um Ihr Mikrophon (1) und Ihre Kamera (2) zu aktivieren, klicken Sie auf das Kamera-Symbol im unteren Bereich Ihres Bildschirms.

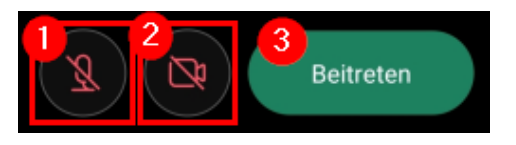

Auch hier kann es sein, dass Sie der Anwendung die Verwendung des Mikrophons und der Kamera erlauben müssen.

Wenn Sie bereit sind klicken Sie "*Beitreten*" (3).

- 6. Wenn die Besprechung bereits begonnen hat, werden Sie in den virtuellen Besprechungsraum hereingelassen. Alternativ warten Sie bis zum Beginn in einem vorgeschalteten Warteraum.
- 7. Das Beratungsgespräch kann nun beginnen!

# *Ende des Treffens:*

Wenn Sie das Treffen verlassen möchten, klicken Sie auf das rote X (1) und dann auf "*Meeting verlassen*" (2).

PC/Laptop:

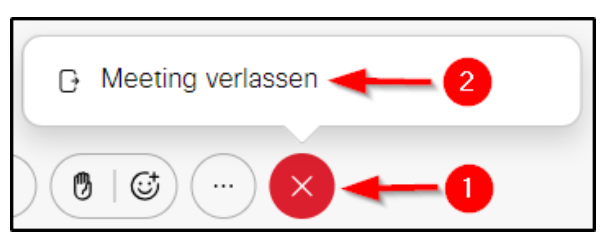

## Smartphone/Tablet:

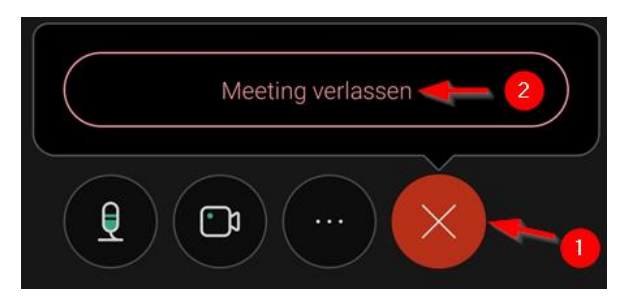

### *Mikrofon in der Konferenz ein- oder ausschalten und Rückkopplungen vermeiden.*

Durch Klick auf das Mikrofon-Symbol können Sie sich selbst "Stumm" stellen. Sie sehen dann ein durchgestrichenes Mikrofon. Durch einen weiteren Klick auf dieses Symbol schalten Sie ihr Mikrofon wieder an.

Wenn Sie über ein Headset verfügen, können Sie dieses auch für das Videoberatungsgespräch verwenden.

Stummschalten hilft zudem Rückkopplungen zu vermeiden.

### PC/Laptop:

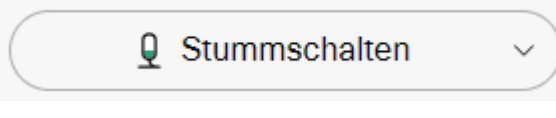

#### Smartphone/Tablet:

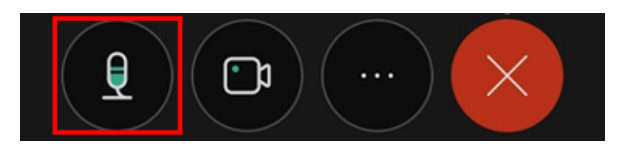

### *Kamera in der Konferenz aus- und anschalten:*

Um Ihre Kamera auszuschalten, drücken Sie bitte auf das Kamera-Symbol im unteren Teil Ihres Bildschirms. Es erscheint dann ein durchgestrichenes Kamera-Symbol:

#### PC/Laptop:

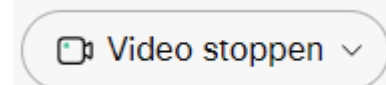

#### Smartphone/Tablet:

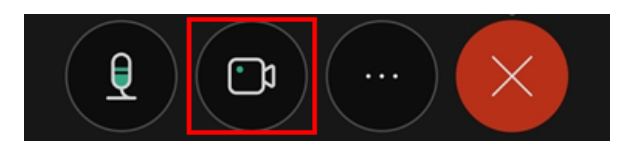

## *Probleme mit einer schlechten Internet-Leitung:*

Wenn Sie beobachten, dass ihr Bild nur noch abgehackt zu sehen ist und es zu Verzögerungen bei Ton und Bild kommt, kann das an der Internet-Verbindung liegen. In diesem Fall ist es ratsam, die Kamera wie oben beschrieben auszuschalten. In vielen Fällen stabilisiert sich die Verbindung wieder.